### Importing of Student, Teacher and Class information into Renaissance Place

*This guide will show you how to import a list of students, teachers and classes using Microsoft CSV. This is the most commonly used import method but other formats are also supported such as .txt or .xml. Additional support for these import methods can be given by calling Customer Services on 020 7184 4000 or using the online CHAT feature built within your Renaissance Place™.* 

*It is compulsory that you import your Student data before your second remote training session and it is recommended to prepare your data on an CSV file. Importing the data courses, classes and teachers will save you the job of setting up each class manually.* 

#### Importing Students

*To import a list of students you will need to have the following columns (Headers) in your CSV file:*

*Student First Name (required) Student Last Name (required) School Year - Year number only i.e. "7" (required) Student I.D. Number (UPNs are required) Date of Birth – dd/mm/yyyy (required) Gender - M or F (optional but useful for reporting) Student Username (optional - will auto generate if not entered) Student Password (optional – will auto generate if not entered) Characteristic ie Pupil Premium, EAL etc (optional but useful for reporting)*

#### Creating a username and password in your CSV file

*You can create usernames and passwords for your students for which we recommend where possible the same*  username and password that the student already uses when they log onto their school network. If you do not import *specific usernames & passwords, then a unique username & generic password will be created for each student.*

*©Copyright 2016 Renaissance Learning, Inc. All rights reserved.* 020 7184 4000*www.renlearn.co.uk*

#### Students Date of Birth

*In order to avoid discrepancies when importing D.O.B., ensure you format your column of data to the following type.*

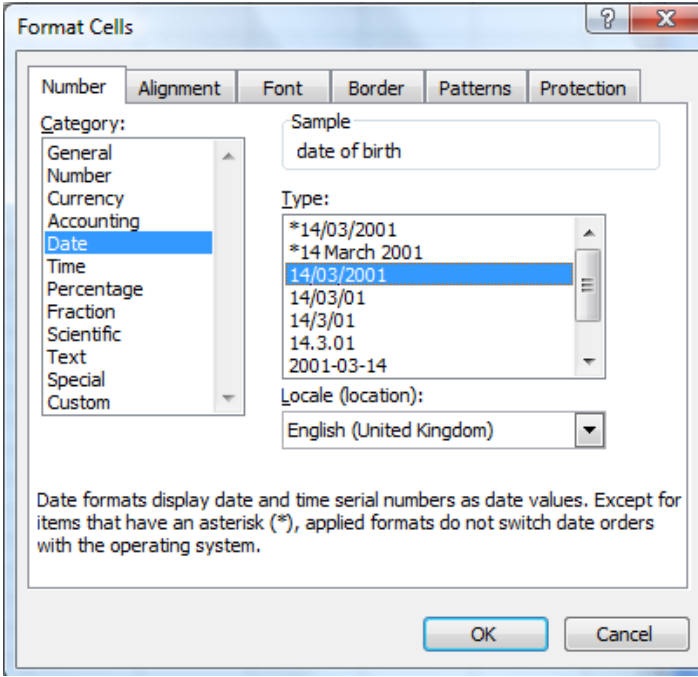

#### Importing Users

*Importing personnel (teachers/staff) and classes will automatically create a class, add students to the class that* you specify, as well as assign the correct teacher to each class as well. You do not have to import both personnel *and classes, but doing so will save you time doing this process manually. To import personnel, you can enter the following information on the same spreadsheet but in extra columns to the student information.*

*Course Name (required - i.e. Accelerated Reader™ or Accelerated Maths™) Class Name (required - i.e. Year 2 or 7EN1) Personnel First Name (required) Personnel Last Name (required) Personnel Username (optional - will auto generate if not entered) Personnel Password (optional - will auto generate if not entered)*

*©Copyright 2016 Renaissance Learning, Inc. All rights reserved.* 020 7184 4000*www.renlearn.co.uk*

#### Importing Characteristics

*Importing Characteristics such as Free School Meals, Pupil Premium, EAL etc is not compulsory but allows for additional reporting which may be useful when reporting back to senior leadership, school governors and Ofsted. It also allows for comparing groups of pupils. Your spreadsheet should include an additional column called Characteristics which can accommodate all the characteristics for one pupil. If you want to assign more than one characteristic, use – to separate the codes ie PP-FM for Pupil Premium and Free School Meals.*

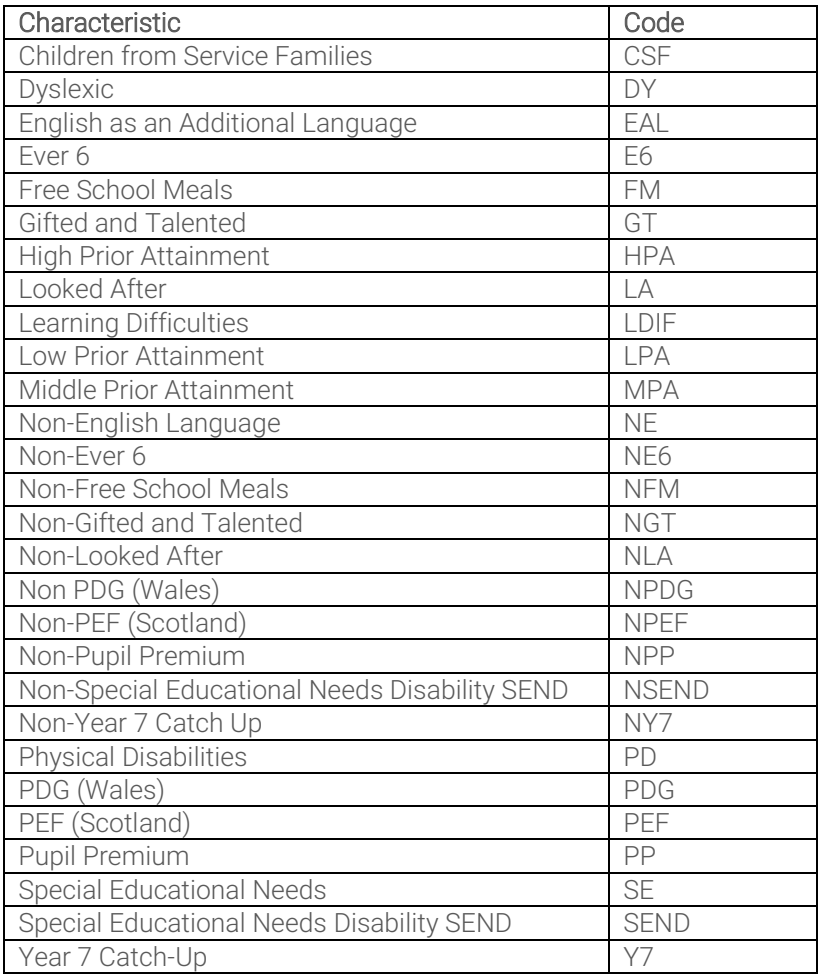

*©Copyright 2016 Renaissance Learning, Inc. All rights reserved.* 020 7184 4000*www.renlearn.co.uk*

*When the file is complete it should look like this (remember – columns 5, 6, 7, 13, 14 and 15 are optional):* 

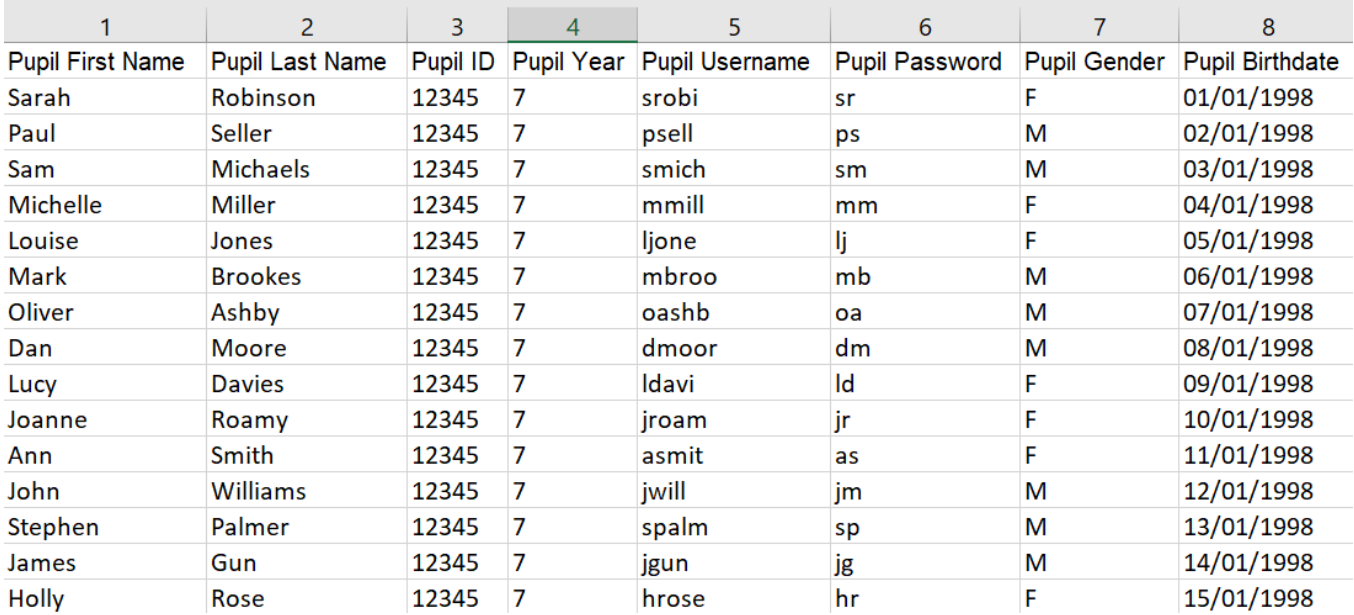

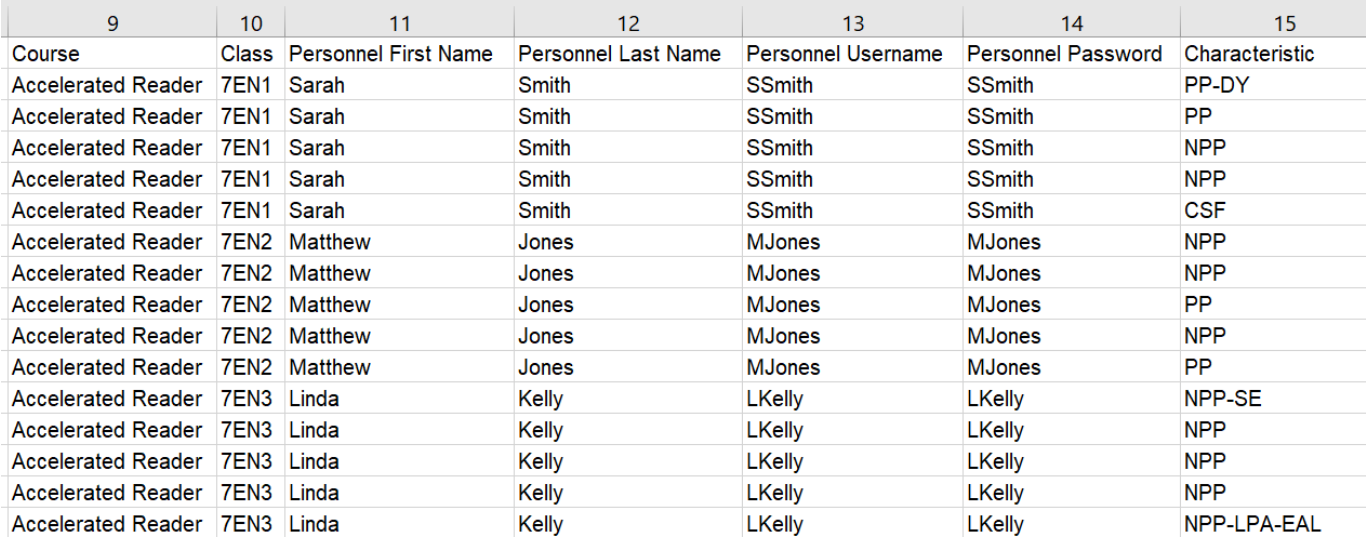

#### Importing Data into Renaissance Place

*Once you are happy with the file you will need to logon to your Renaissance Place website using your Administrator Username and Password.* 

*From the homepage select Users followed by Import Information. Click Browse to select the file you created and then click Next.* 

*©Copyright 2016 Renaissance Learning, Inc. All rights reserved.* 020 7184 4000*www.renlearn.co.uk*

#### The Import Wizard

3 Paul

 $4$  Sam

- *Page 1, you must select your School, and the School Year you wish to import your data into, from the drop*down menu near the bottom of the page. It is important to check that you are adding your data into the right *School Year, and that the School Year you are adding the data to is there to select (if not, you will need to exit and add it via the School Years link on your homepage). Once you have selected click Next in the bottom, right-hand corner of the page.*
- *Page 2 is where you determine which parts of the file are the headers and which is student data as shown below. As you can see in the screenshot you can specify if a row should be treated as a header or as import material. In most cases this will simply mean selecting the first row as Header. Once you are finished click Next.*

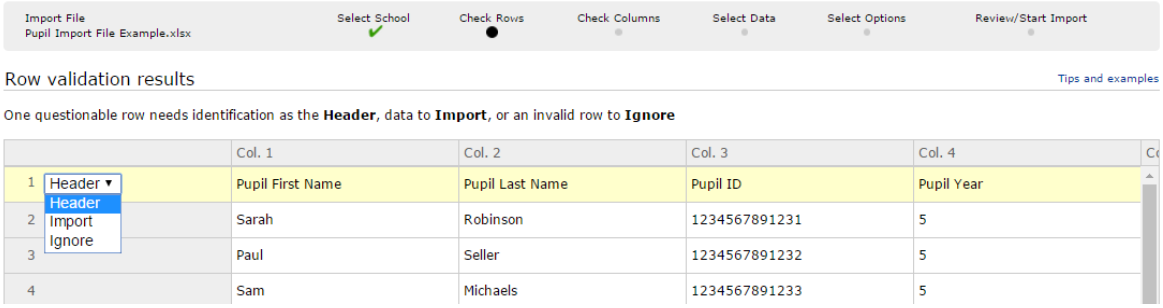

• *On Page 3 you have to specify which columns represent which aspect of the student data (for example Column 1 = Student First Name etc.). This means that you do not have to enter any heading prior to import if you do not want to, although some people find it useful to ensure they have fulfilled all of the required* fields. Some columns will automatically fill with an option, but double check to make sure they are correct. If *a column states in the drop-down box to Identify this Column, you will have to select the correct option. Once finished click Next.*

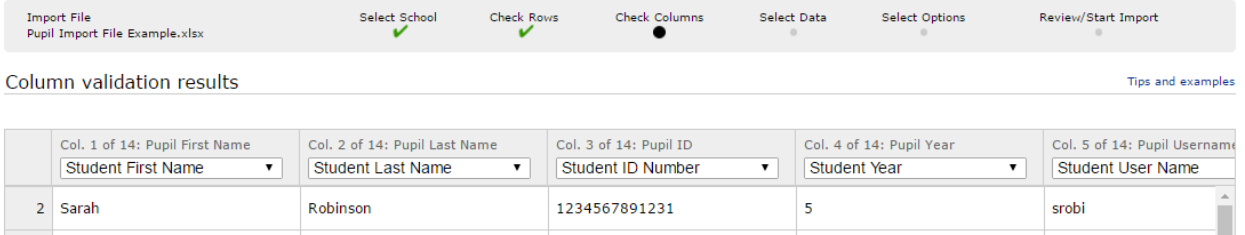

1234567891232

1234567891233

5

 $\overline{\mathbf{5}}$ 

psell

emich

• *Page 4 allows you to specify what you want imported depending on the data on your import file. You will have checked either, some or all of Students, Personnel & Classes. Any data that was not contained in the file will be greyed out and un-selectable. Click Next when you are finished.* 

*©Copyright 2016 Renaissance Learning, Inc. All rights reserved.* 020 7184 4000*www.renlearn.co.uk*

Seller

Michaele

- *Page 5 will allow you to specify whether you are adding a brand-new Student Profile, updating existing ones, or doing both on the same import. The import can check for matches and update an existing student, or create a new student if no match is found. The drop-down menu will allow you to specify criteria by which you can check for matching records such as I.D. Number, First Name and Last Name etc. Once you are happy click Next.*
- *Page 6 will only show if you are adding Personnel and will again allow you to check and update and existing teacher, or create a new profile. Again check your options and click Next.*
- *The final page allows you to check your import and that it matches the correct number of students, personnel and classes that were on the import file. If the numbers to be imported are correct, select Start the Import to complete the process.*

*Once Imported, the results of your import can be checked by going to Users (to check user profiles have been imported) and/or Courses and Classes (to check individual classes have been imported and students/personnel enrolled).*

#### Support contacts

*If you have any questions, please contact our support team using the details below*

*Telephone: +44 (0)20 7184 4000 Email: [support@renlearn.co.uk](mailto:support@renlearn.co.uk) Live Chat: click the Live Chat logo:*

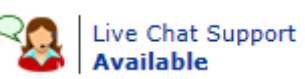

*This is an instant messaging service found on your Renaissance Place site and will provide immediate responses to any queries.*

*©Copyright 2016 Renaissance Learning, Inc. All rights reserved.* 020 7184 4000*www.renlearn.co.uk*